# 5月 オンライン授業視聴マニュアル

2020.04.20

#### **P.1 目次**

5月の授業をオンライン配信型で実施させていただくこととなりました。 生徒の皆様にはオンライン授業のはじめかたを本資料でご説明させていただきます。 ご自身の閲覧予定環境ごとにページを作成しておりますので、 下記ご確認のほどよろしくお願いします。

#### 視聴環境ごとの閲覧ページ

スマートフォン:Android / iOS(iPhone)でオンライン授業を受ける方

- P.2 ①オンライン授業を視聴するための準備物 ②Zoomとはなにか
- P.3 ③Zoomのインストール方法 ④オンライン授業の参加方法
- P.4 ⑤実際の視聴画面と見たい画面の固定化 ⑥Zoom使用における禁止事項

パソコンでオンライン授業を受ける方

- P.5 ①オンライン授業を視聴するための準備物 ②Zoomとはなにか
- P.6 ③Zoomのインストール方法 ④オンライン授業の参加方法
- P.7 ⑤実際の視聴画面と見たい画面の固定化 ⑥Zoom使用における禁止事項

## P.2 オンライン授業のはじめかた:スマートフォンの場合

#### ①オンライン授業を視聴するための準備物

生徒の皆様がオンライン授業を視聴するために必要な準備物や手順をいくつかの項目に分けて説明します。 この項目では授業を視聴する際に手元に用意しておいてほしいものを説明しています。 オンライン授業を視聴するためには視聴環境と授業一覧表 (P.8の表)、Zoomのインストール (後述) が必要になります。

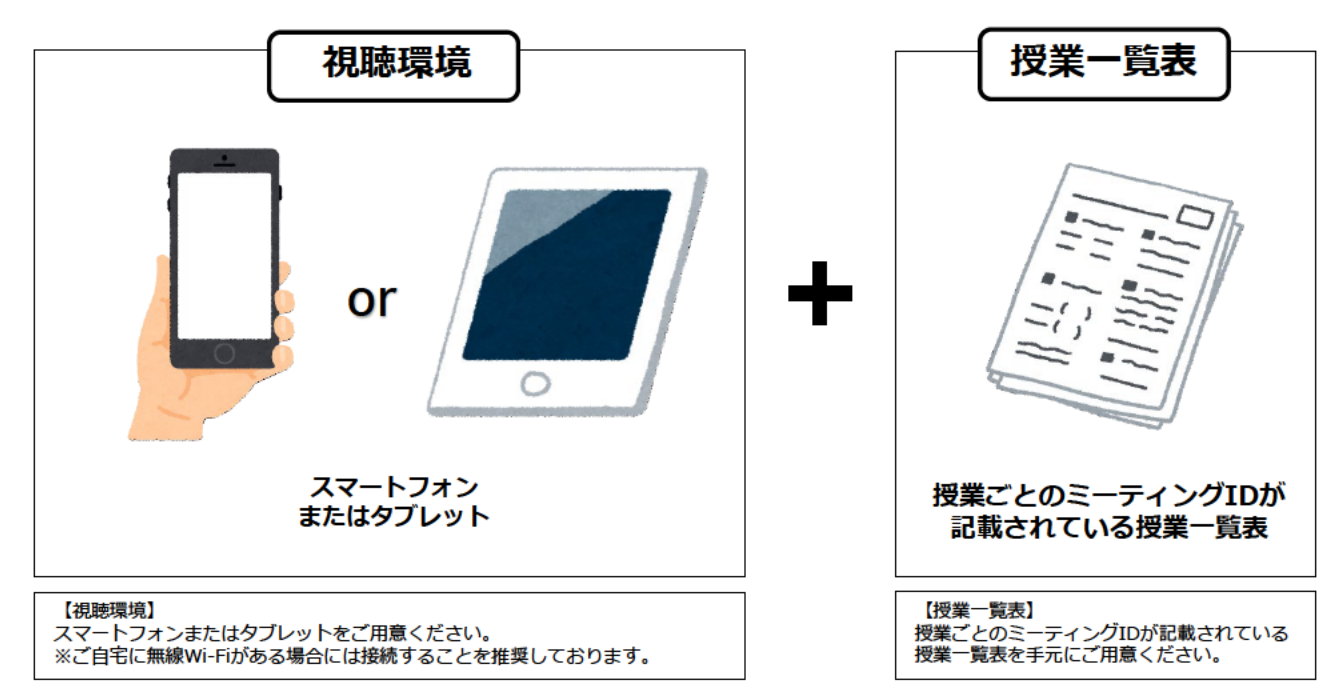

## ②Zoomとはなにか

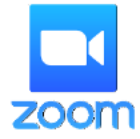

オンライン授業を行うためのサービスはさまざまなものがございますが、今回バンタンでは 『Zoom』というアプリを使用します。 スマートフォンでもパソコンでも視聴することが出来るビデオ会議サービスです。 そのサービスを用いてバンタンでもオンライン授業を実施することとなりました。

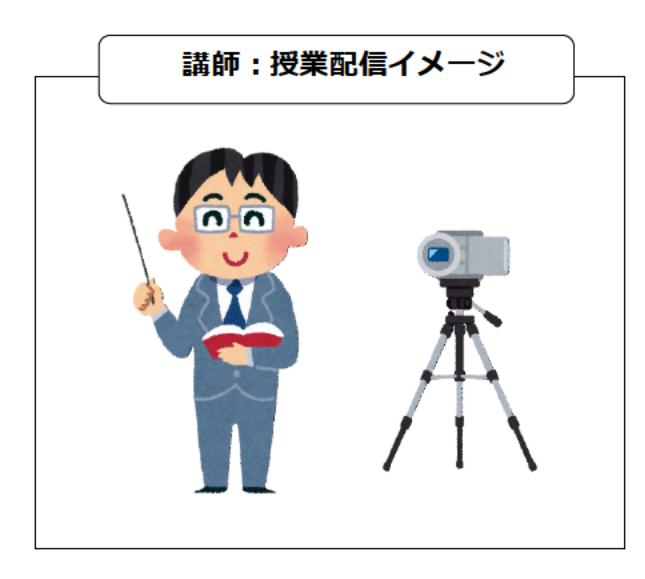

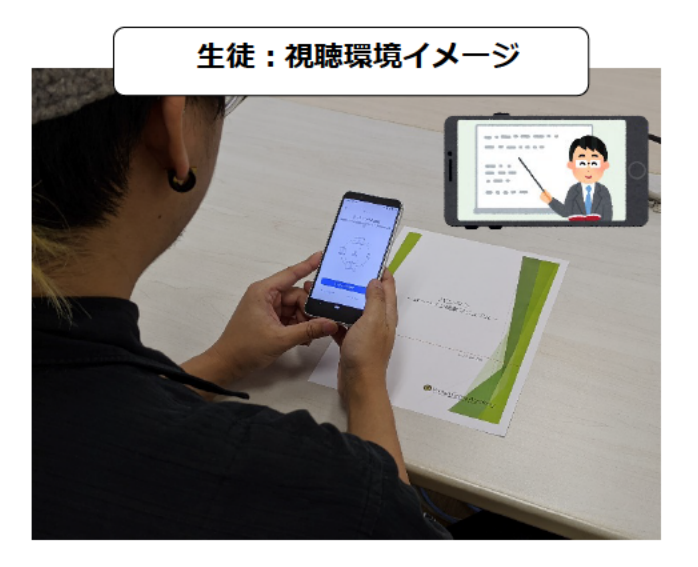

## P.3 オンライン授業のはじめかた:スマートフォンの場合

# 3Zoomのインストール方法

オンライン授業の視聴をするためには「Zoom」というアプリが必要になります。 インストールがなかなか進まないなどインストール時にわからないことが出た場合はスマートフォンの再起動をおすすめします。

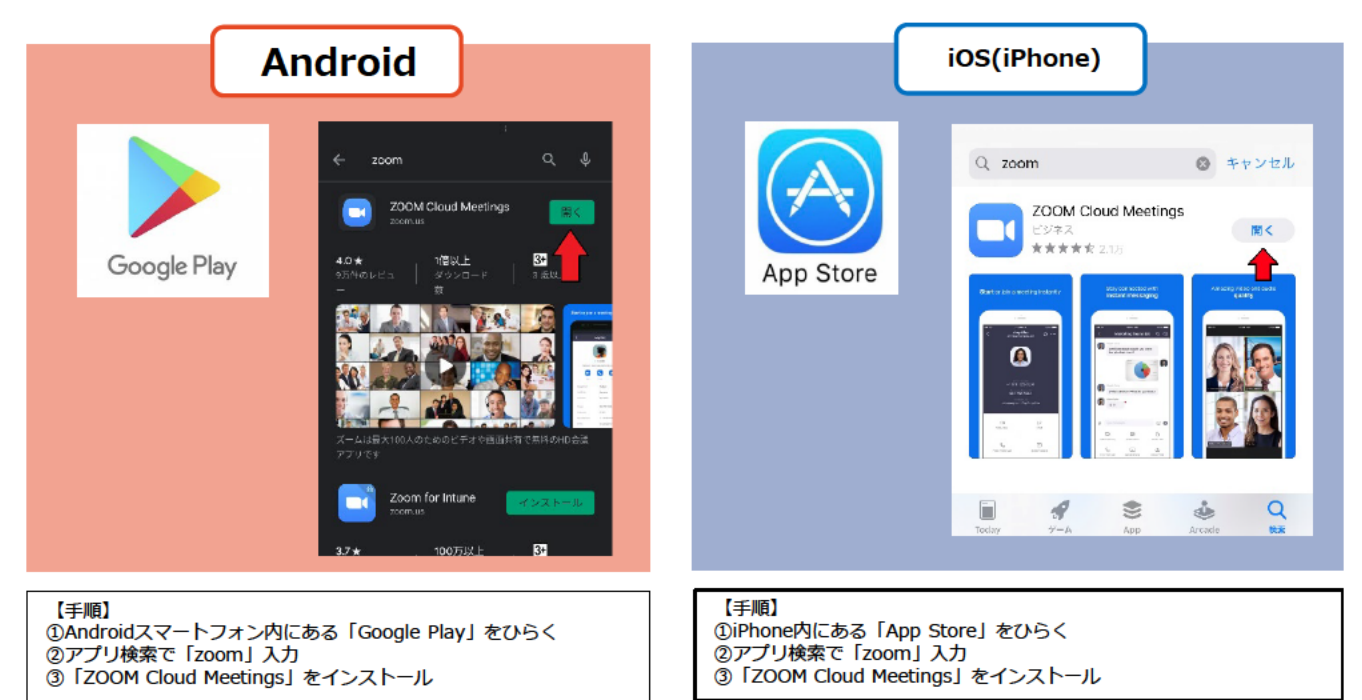

# 4)オンライン授業の参加方法

オンライン授業に参加するためには「Zoom」というアプリを起動して下記のように操作する必要があります。 ・・・・・・・・・・・。<br>ミーティングIDは別途まとめて記載しています。<br>授業/教室ごとのミーティング一覧表をご覧の上で、授業に参加してください。

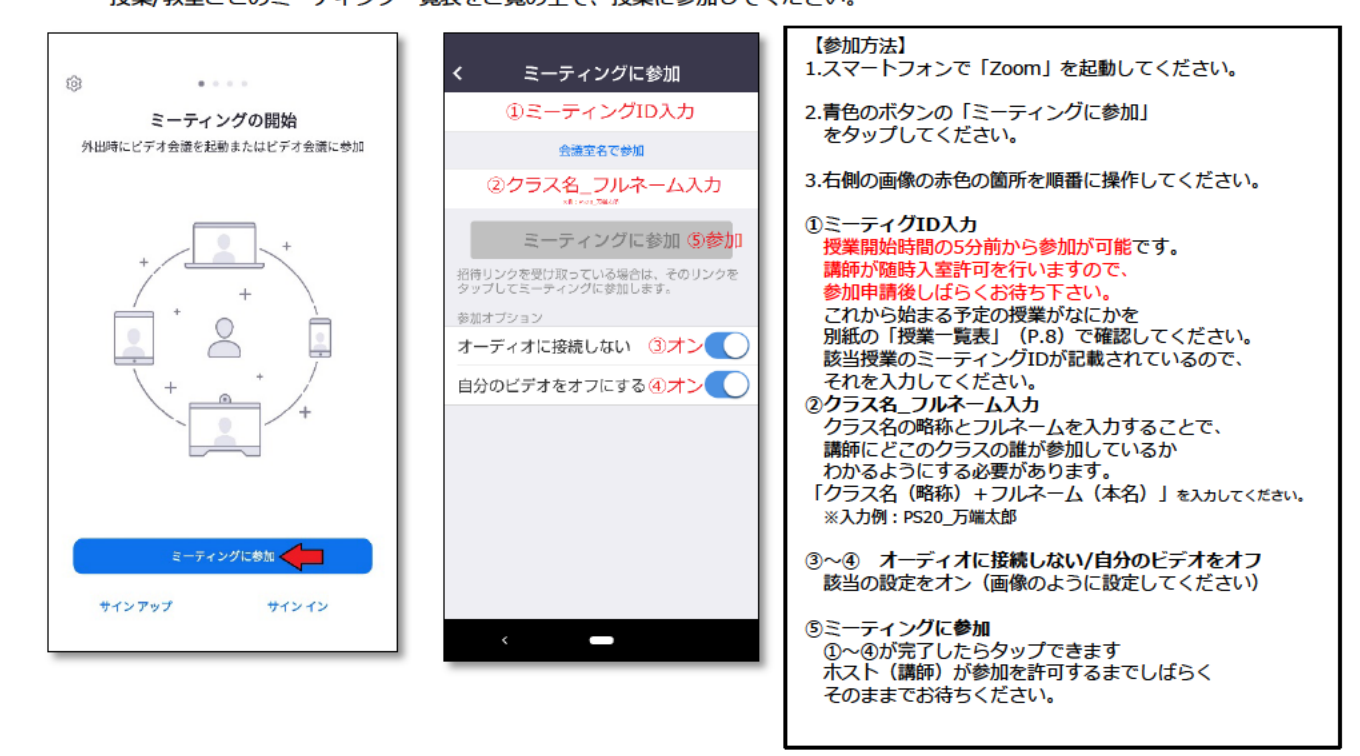

#### ⑤実際の視聴画面と見たい画面の固定化

授業中に「講師のカメラ映像を見たい時」や「講師のパソコンの画面を見たい時」があると思います。 そのような「見たい画面を見る方法が下記です。

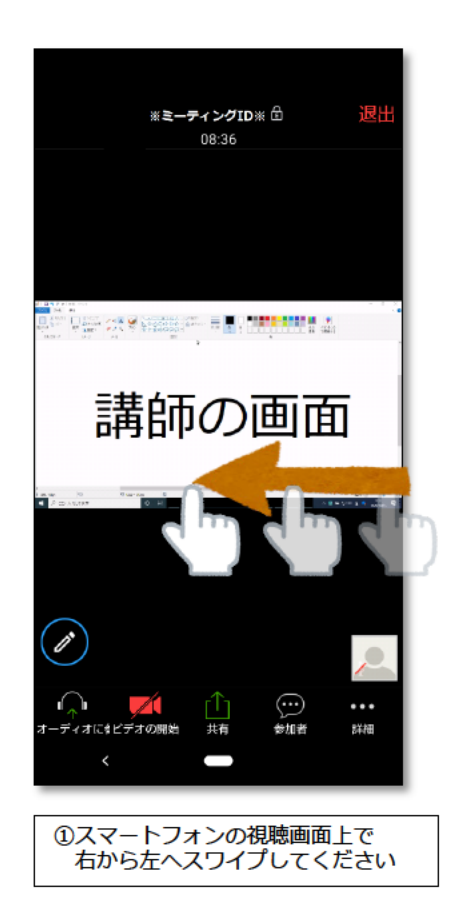

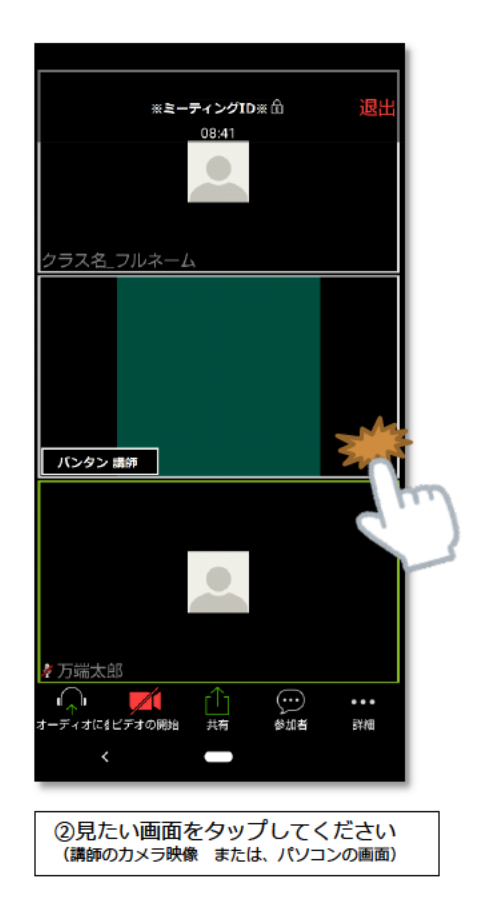

## ⑥Zoom使用における禁止事項

多くの企業/業種で使用されているZoomですが、安心安全に使用していただくためには生徒の皆様の協力も必要です。 バンタンではさまざまな懸念も考慮しているのですが、生徒の皆様には下記を守っていただくことで、より安全に使用出来ると考えております。

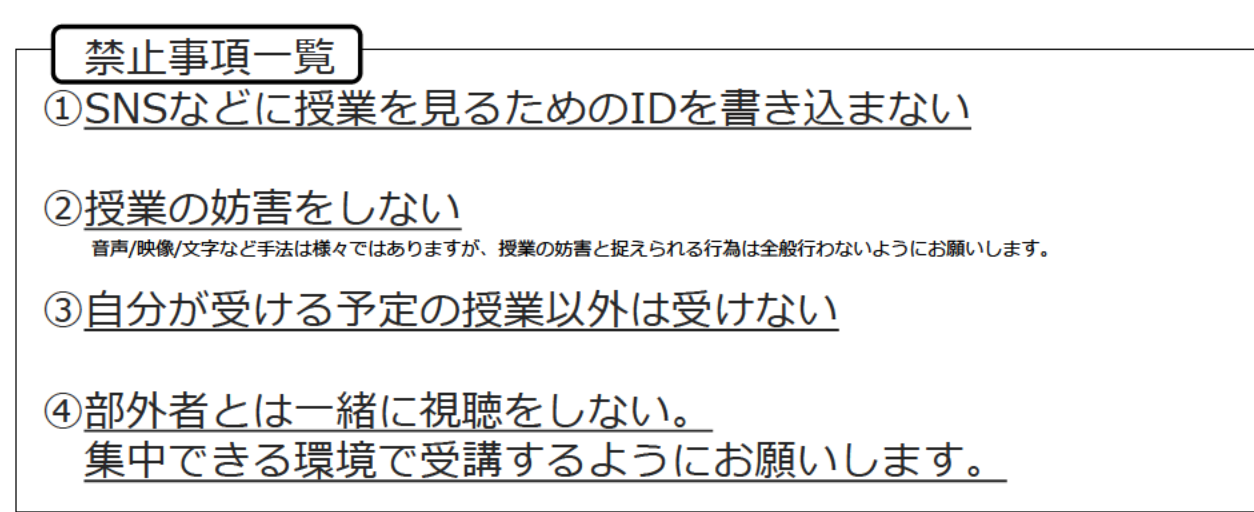

## P.5 オンライン授業のはじめかた: パソコンの場合

#### ①オンライン授業を視聴するための準備物

生徒の皆様がオンライン授業を視聴するために必要なものを準備物や手順をいくつかの項目に分けて説明します。 この項目では授業を視聴する際に手元に用意しておいてほしいものを説明しています。 オンライン授業を視聴するためには視聴環境と授業一覧表 (P.8の表)、Zoomのインストール (後述) が必要になります。

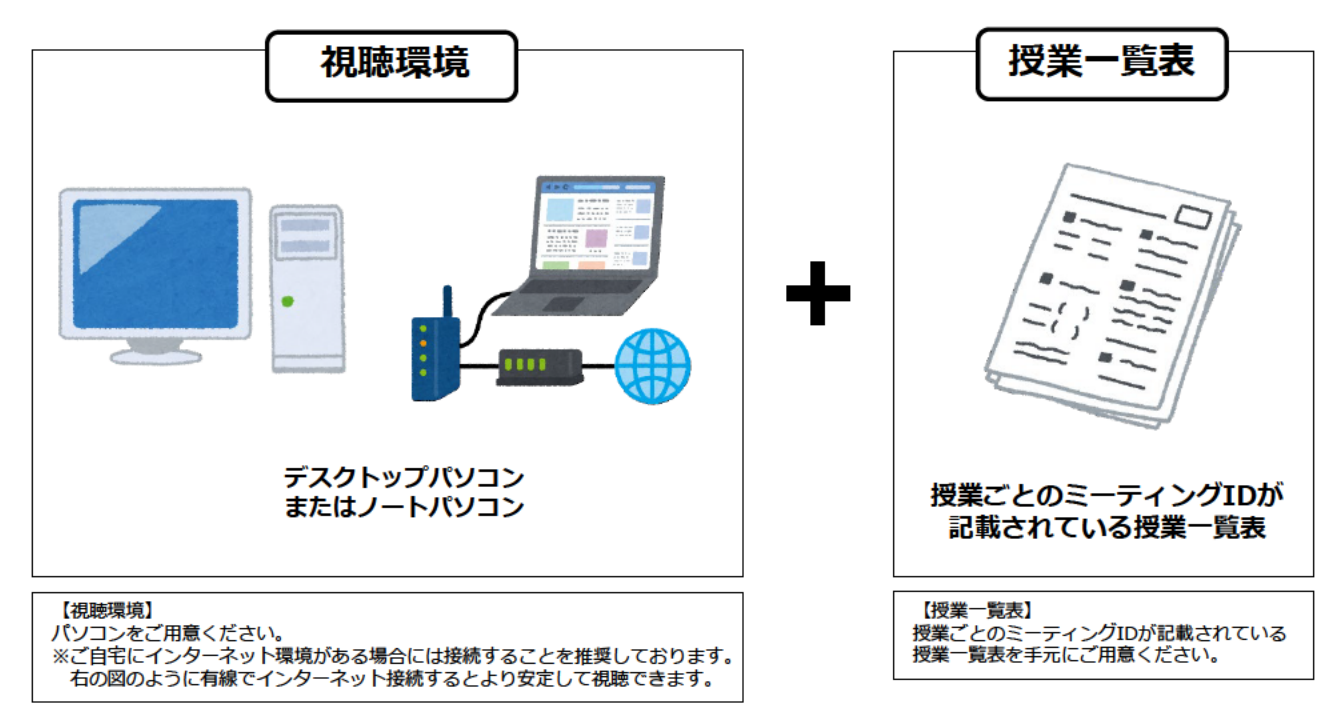

#### ②Zoomとはなにか

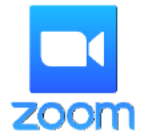

オンライン授業を行うためのサービスはさまざまなものがございますが、今回バンタンでは 『Zoom』というアプリを使用します。 スマートフォンでもパソコンでも視聴することが出来るビデオ会議サービスです。 そのサービスを用いてバンタンでもオンライン授業を実施することとなりました。

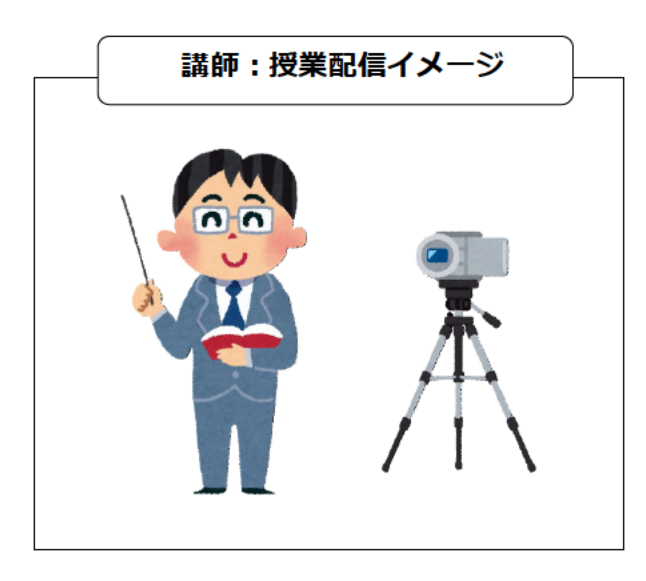

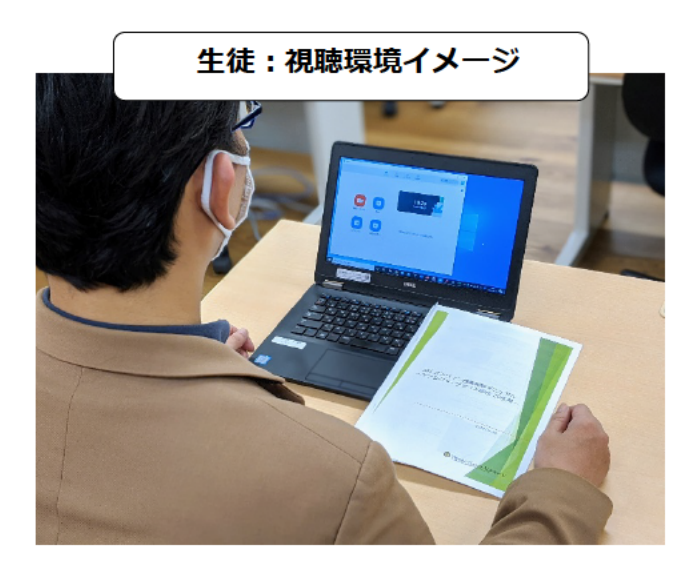

## P.6 オンライン授業のはじめかた: パソコンの場合

# 3Zoomのインストール方法 (視聴予定のものにインストールしてください)

オンライン授業の視聴をするためには「Zoom」というソフトが必要になります。 インストールがなかなか進まないなどインストール時にわからないことが出た場合はパソコンの再起動をおすすめします。

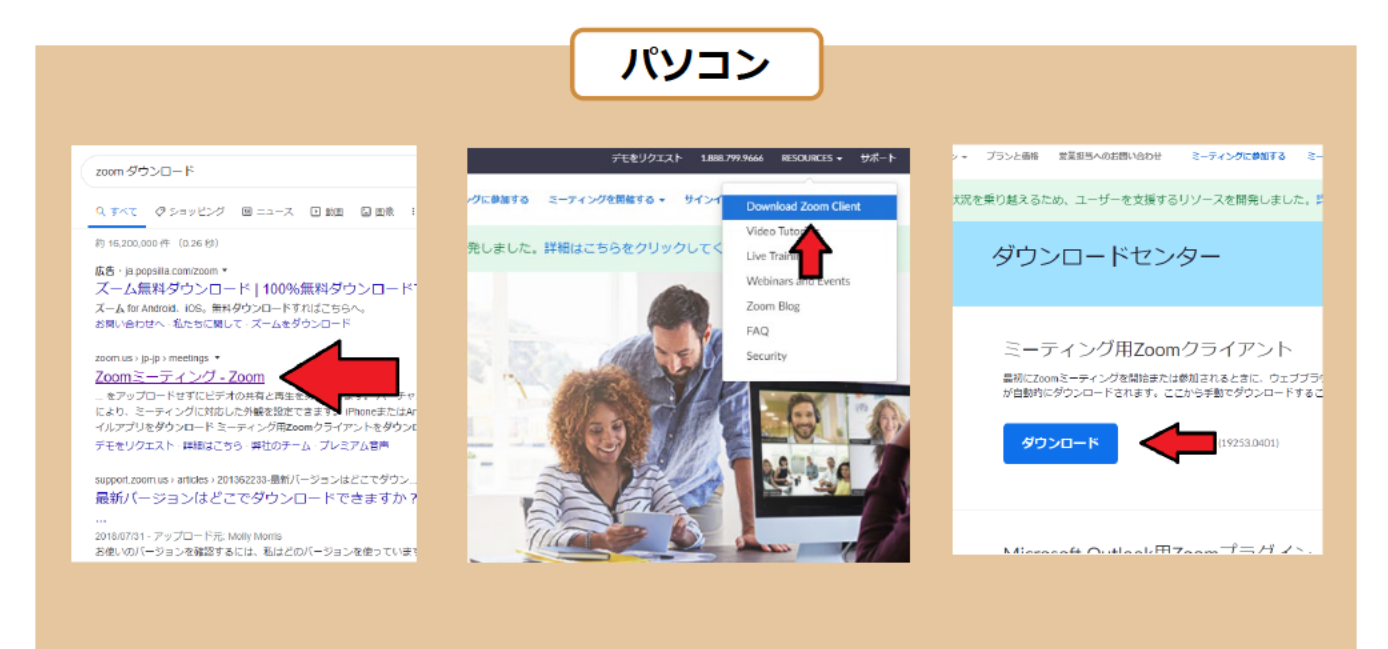

【手順】

①インターネット検索で「zoom ダウンロード」と検索 ②サイト内の右上の「RESOURCES」を選択し「Download Zoom Client」を選ぶ 3)「ミーティング用Zoomクライアント」をインストール

## 4)オンライン授業の参加方法

オンライン授業に参加するためには「Zoom」というソフトを起動して下記のように操作する必要があります。 ミーティングIDは別途まとめて記載しています。 授業/教室ごとのミーティング一覧表をご覧の上で、授業に参加してください。

![](_page_6_Figure_9.jpeg)

#### P.7 オンライン授業のはじめかた: パソコンの場合

#### 5実際の視聴画面と見たい画面の固定化

授業中に「講師のカメラ映像を見たい時」や「講師のパソコンの画面を見たい時」があると思います。 そのような「見たい画面を見る方法が下記です。

![](_page_7_Picture_3.jpeg)

# 6Zoom使用における禁止事項

多くの企業/業種で使用されているZoomですが、安心安全に使用していただくためには生徒の皆様の協力も必要です。<br>バンタンではさまざまな懸念も考慮しているのですが、生徒の皆様には下記を守っていただくことで、より安全に使用出来ると考えております。

![](_page_7_Figure_6.jpeg)